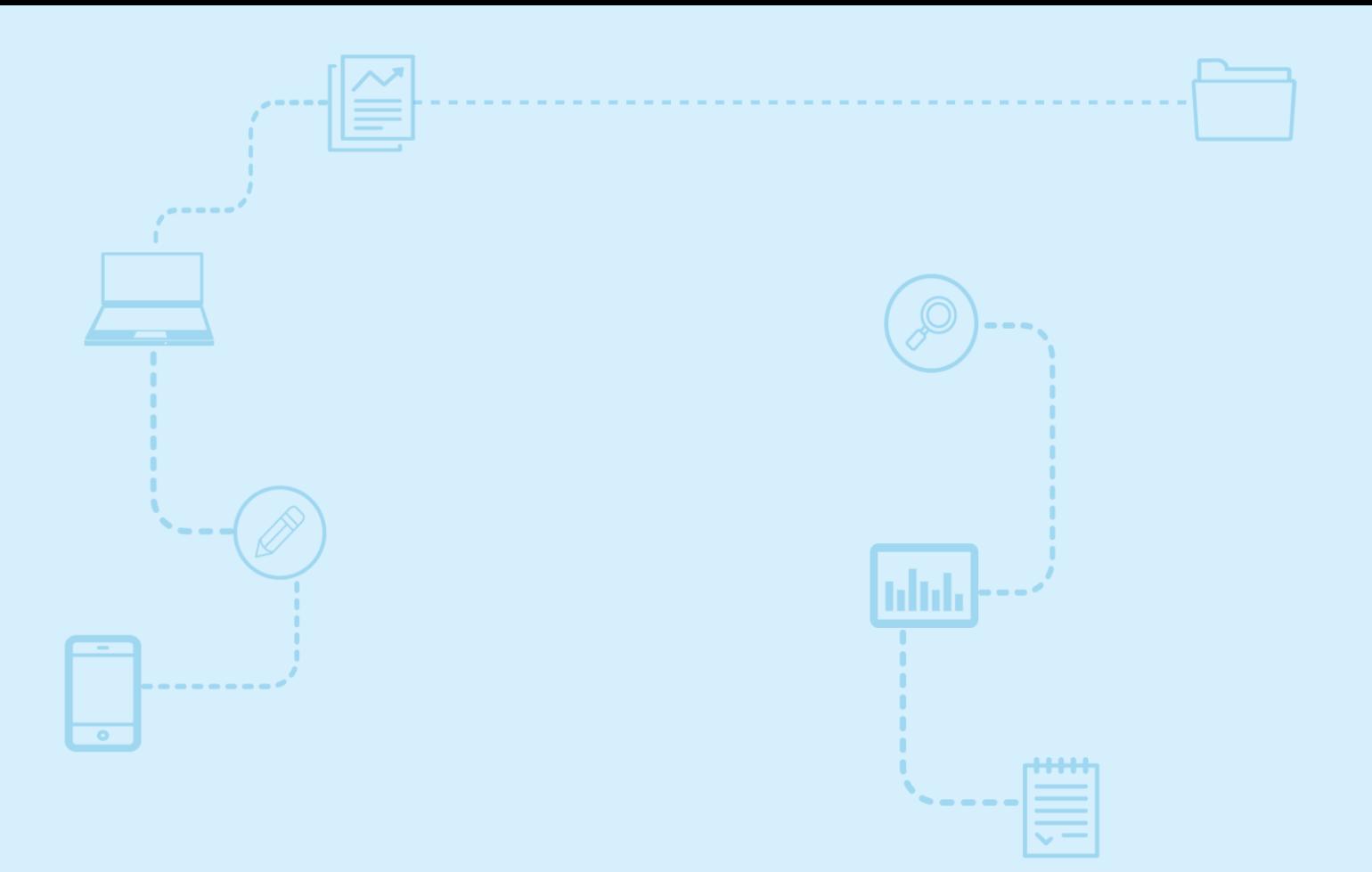

# **Guide d'utilisation**  *Nagano*

**L'approbation conditionnelle Le formulaire F20 ou F20a**

Destiné aux **membres de la communauté de la recherche**

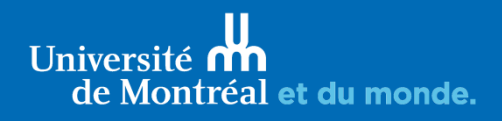

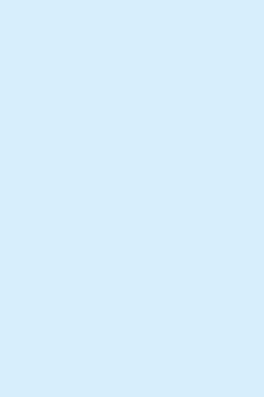

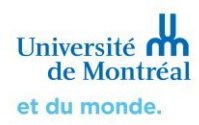

# **Sommaire**

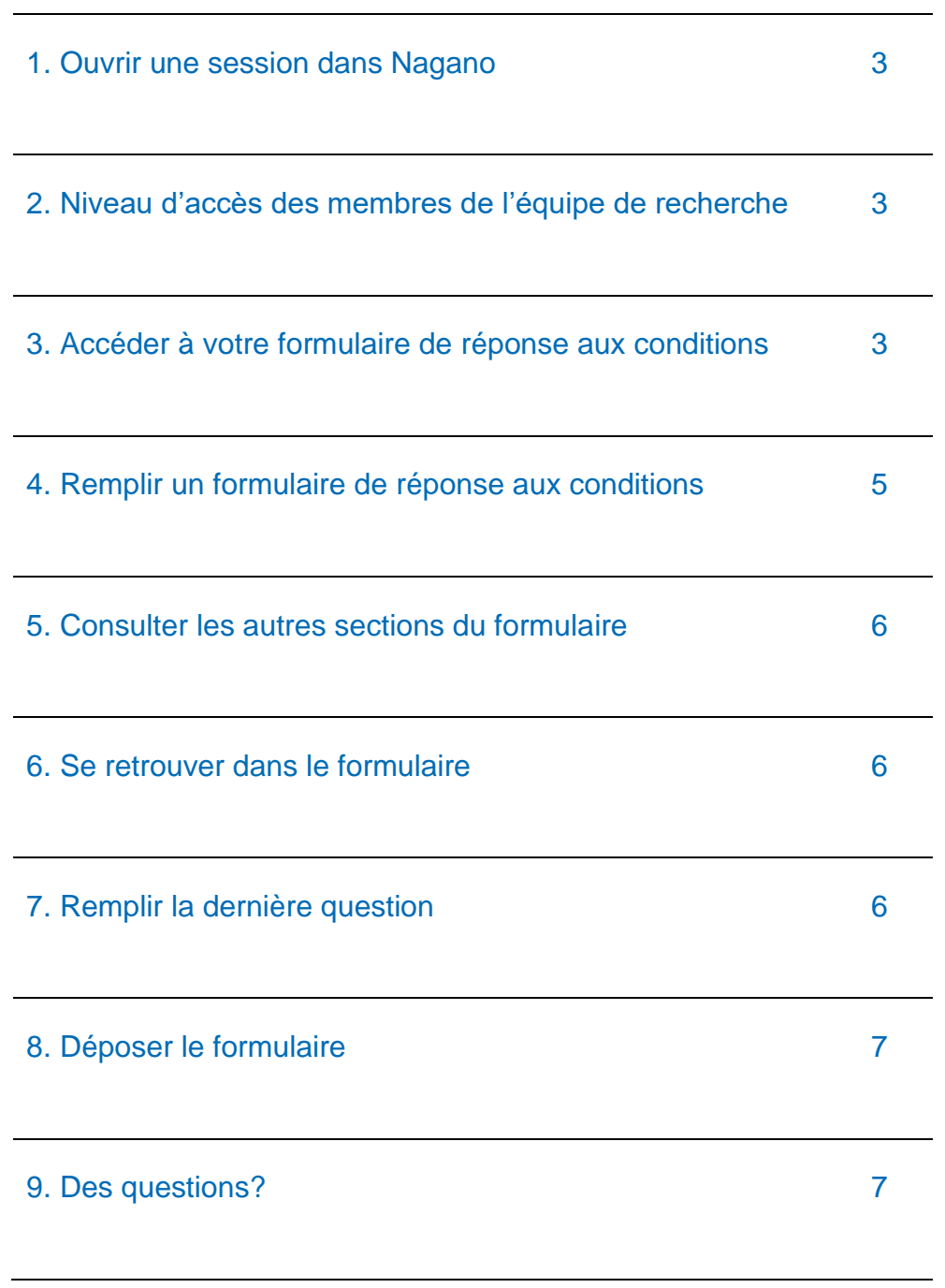

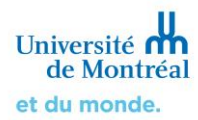

# Guide d'utilisation Nagano Le formulaire F20 ou F20a

Lorsque votre projet est **reporté ou approuvé conditionnellement**, vous devrez obligatoirement remplir un **Formulaire de réponse aux conditions (F20 ou F20a)**. Ce formulaire est ajouté à votre projet uniquement par le comité d'éthique de la recherche (CÉR) de votre juridiction. Cela génère une notification automatique envoyée par courriel durant la nuit au chercheur principal et aux membres de l'équipe identifiés pour ce projet dans Nagano.

Quelqu'un de votre équipe doit se connecter à Nagano afin de remplir et déposer le formulaire. Tant que le formulaire n'est pas complété, l'évaluation éthique du projet ne pourra pas se poursuivre.

#### **Vous devez attendre l'approbation finale avant de débuter les activités de recherche avec les participants humains, incluant la sollicitation et le recrutement.**

#### <span id="page-2-0"></span>**1. Ouvrir une session dans Nagano**

Connectez-vous à la plateforme Nagano de l'Université de Montréal : **<https://nagano.umontreal.ca/>**

Pour plus d'information, consulter le guide [Connexion à la plateforme et mise à jour du profil](https://crr.umontreal.ca/plateforme-nagano/boite-a-outils/)

#### <span id="page-2-1"></span>**2. Niveau d'accès des membres de l'équipe de recherche**

La personne avec le rôle de chercheur principal ou un membre de son équipe identifié dans la section « **équipe de projet** » et ayant un accès **Édition** ou **Administrateur** pour ce projet dans Nagano peut remplir et déposer un formulaire.

Pour plus d'information, consulter le guide [Gestion des utilisateurs](https://crr.umontreal.ca/plateforme-nagano/boite-a-outils/)

#### <span id="page-2-2"></span>**3. Accéder à votre formulaire de réponse aux conditions**

Vous pouvez accéder au formulaire F20 ou F20a par différents chemins :

 Cliquez sur (Accueil), et sur le **Tableau de bord**, il est indiqué qu'un formulaire a été ajouté à l'un de vos projets. Vous verrez aussi qu'il est présent sur la droite dans la section des **formulaires rouverts**. Cliquez sur le nom du formulaire F20 ou F20a pour y accéder directement.

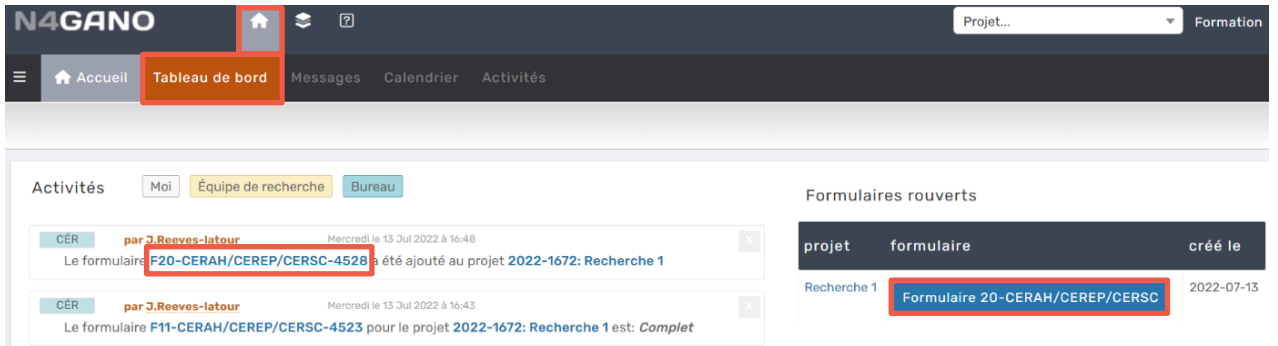

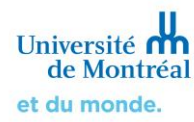

 Cliquez d'abord sur (Mes projets), puis sur l'onglet **« mes projets à surveiller »**. Sous la section « **projets à l'étude »**, cliquez sur le raccourci en bleu du Formulaire 20 ou 20a pour y accéder directement.

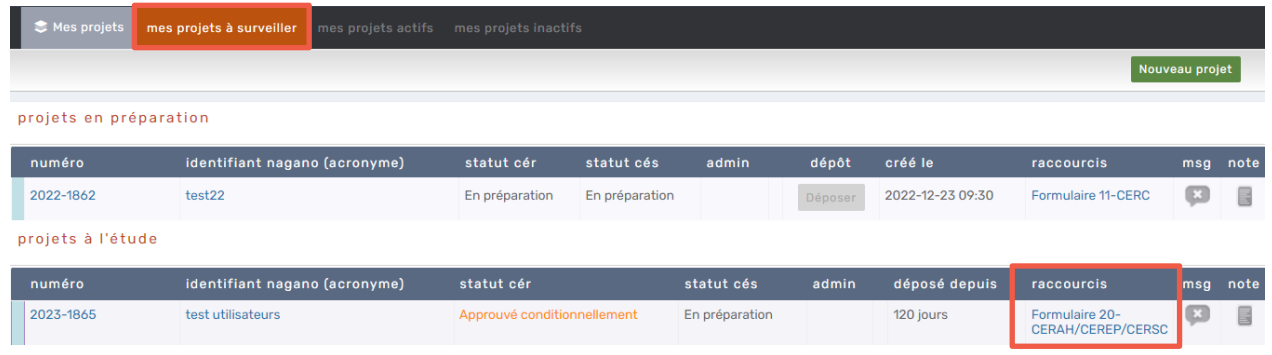

 Lorsque vous êtes dans votre projet, cliquez sur l'onglet « **Formulaires** » et dans la section des « **Formulaires rouverts pour modifications** », cliquez sur le lien vers le formulaire F20

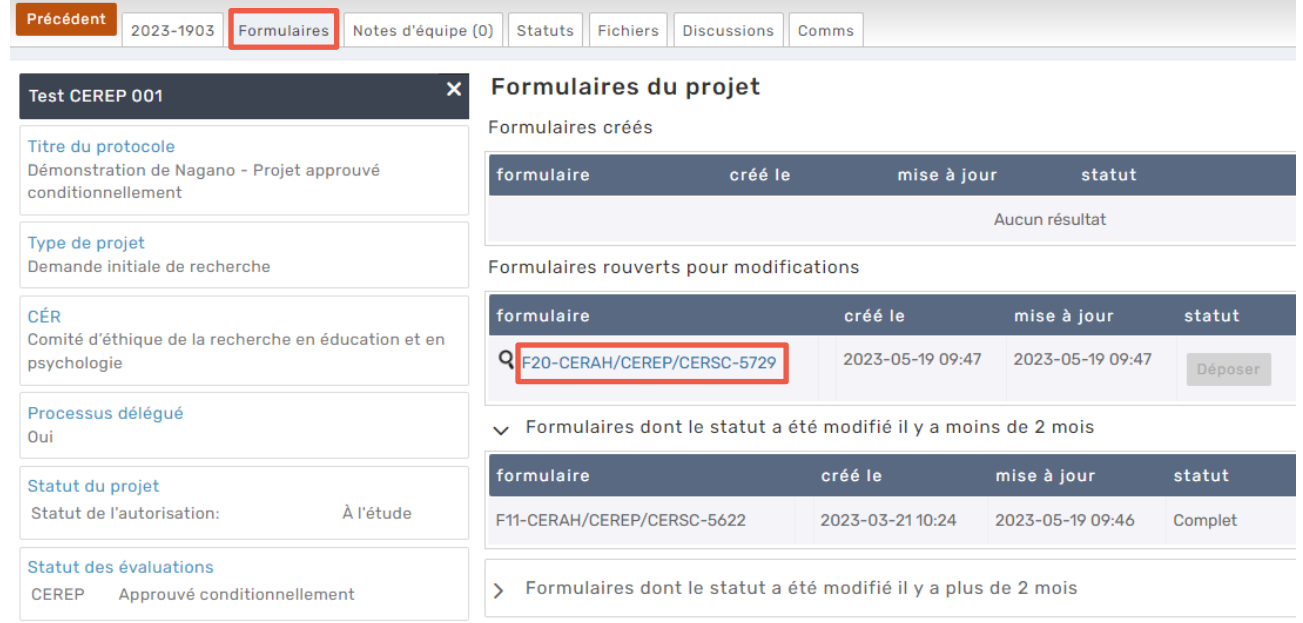

Pour retourner dans le projet, cliquez sur le numéro de celui-ci, situé tout en haut du formulaire

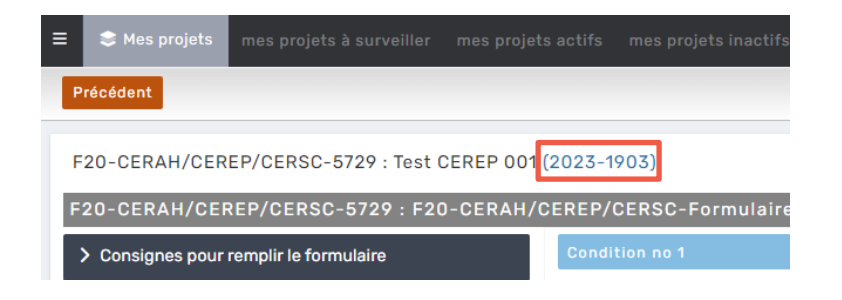

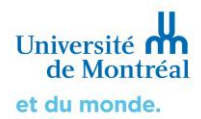

# <span id="page-4-0"></span>**4. Remplir un formulaire de réponse aux conditions**

Le formulaire F20 ou F20a est constitué des informations que vous avez indiquées dans votre formulaire initial. Le CÉR a ajouté des conditions et rouvert certaines questions afin de clarifier des éléments.

#### **Les questions ayant un commentaire et nécessitant une réponse de votre part sont colorées en gris mauve**.

F20-CERAH/CEREP/CERSC-4528 : F20-CERAH/CEREP/CERSC-Formulaire de réponses aux conditions d'approbation du F11

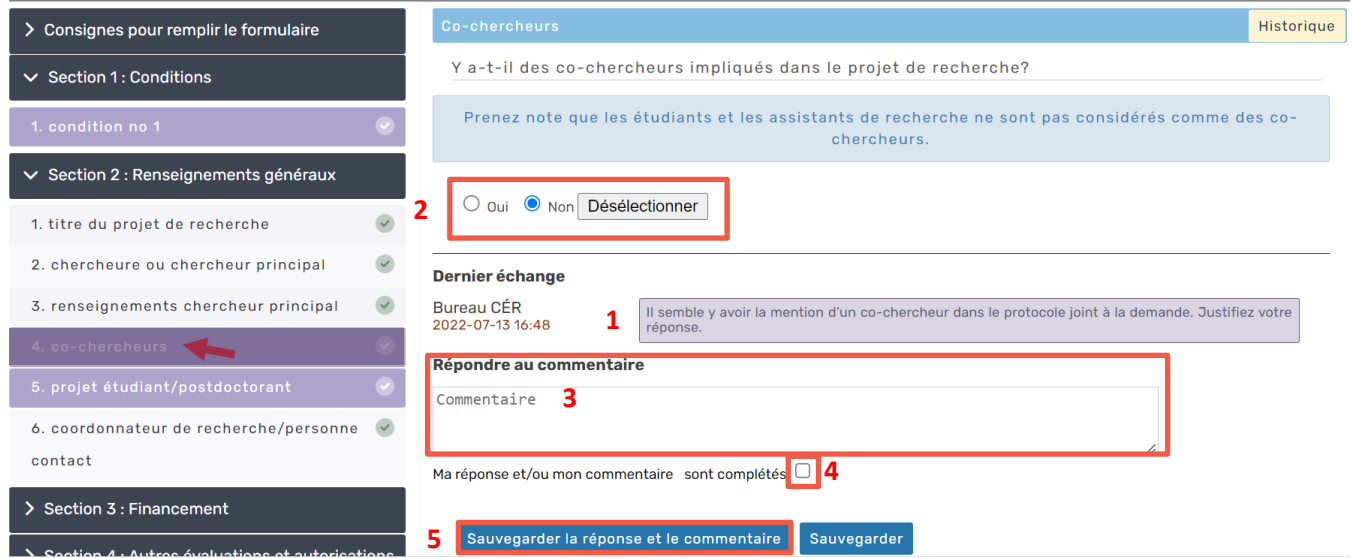

#### **Cliquez sur chacune des sous-sections colorées et effectuez les étapes suivantes :**

- **1.** Prenez connaissance de l'échange du « Bureau CÉR » situé tout en bas de la question.
- **2.** Faites les modifications demandées. Dans le cas ci-haut, il s'agissait de faire un autre choix. Dans certains cas, on vous demandera de modifier le texte, d'ajouter des informations ou d'ajouter un fichier, etc. Notez que si un fichier doit être joint, vous devez l'ajouter dans la bonne question à la section « Fichiers du projet » à la fin du formulaire F20 ou F20a. Veuillez fournir chaque document révisé en format Word, avec les **modifications surlignées en jaune**, le cas échéant.

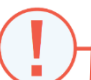

Si vous avez des questions ou ne pouvez répondre à la condition, consultez votre bureau du CÉR (coordonnées à la page 7 de ce document) avant de déposer le formulaire.

- **3.** Vous devez absolument écrire quelque chose dans la section « Répondre au commentaire ». Ne serait-ce que pour faciliter la compréhension du CÉR, expliquez les modifications que vous avez apportées. Au minimum, vous pouvez écrire « Modification effectuée ».
- **4.** Cochez « ma réponse et/ou mon commentaire sont complétés ». N'oubliez pas cette étape!
- **5.** Cliquez sur sauvegarder la réponse et le commentaire (Sauvegarder la réponse et le commentaire) lorsque vous avez terminé la question. Vous pouvez revenir plus tard et modifier vos réponses tant que le formulaire n'est pas déposé. Si vous cliquez sur sauvegarder (Sauvegarder), les modifications effectuées dans la question seront sauvegardées, mais vous ne serez pas dirigé automatiquement vers la prochaine question rouverte.

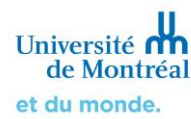

#### <span id="page-5-0"></span>**5. Consulter les autres sections du formulaire**

L'entièreté de votre formulaire de dépôt initial est visible, incluant les fichiers joints. Les questions qui ne font pas partie de condition ou de commentaire sont en gris pâle, vous pouvez les consulter mais vous ne pouvez pas les modifier. Seules les sections en mauve sont éditables.

#### <span id="page-5-1"></span>**6. Se retrouver dans le formulaire**

Pour faciliter la navigation dans le formulaire, la question que vous êtes présentement en train de consulter devient un peu plus foncée. Dans l'exemple ci-contre, la section 8.2 est légèrement foncée puisque c'est cette question que vous êtes en train de compléter.

#### <span id="page-5-2"></span>**7. Remplir la dernière question**

N'oubliez pas d'effectuer les 5 étapes décrites précédemment, même si votre dernière question est celle de la signature du formulaire. Lorsque vous sauvegardez la réponse de la dernière question du formulaire, une fenêtre apparaîtra. Si vous êtes prêt à déposer le formulaire, sélectionnez **Retourner aux formulaires du projet**.

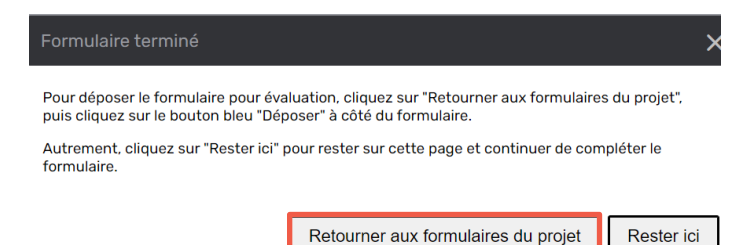

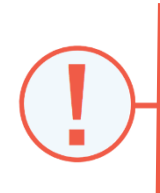

Puisque ce formulaire reprend les informations du formulaire initial, les cercles à côté des sous-sections sont tous avec un (crochet), même si vous n'avez rien répondu. Pour activer le dépôt, vous devrez vérifier chacune des sous-sections en gris mauve pour vous assurer que la modification (étape 2), la réponse au commentaire (étape 3) et le crochet (étape 4) ont été sauvegardés (étape 5). Le bouton | Déposer | (Déposer) sera alors activé et bleu.

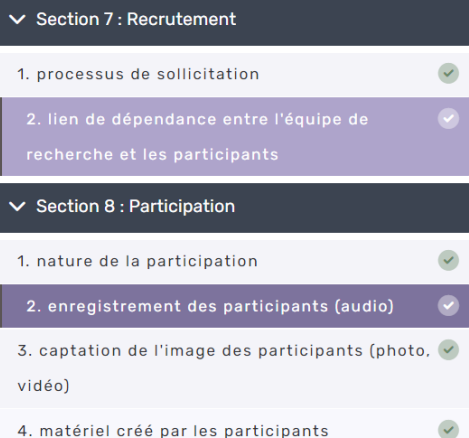

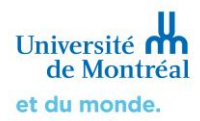

# <span id="page-6-0"></span>**8. Déposer le formulaire**

Dans l'onglet « **Formulaires** » de votre projet, le formulaire que vous venez de compléter est situé dans la section « **Formulaires rouverts pour modifications** ». Cliquez sur le bouton bleu **Déposer** (Déposer) pour l'envoyer à votre CÉR. Vous ne pourrez plus modifier le formulaire une fois déposé.

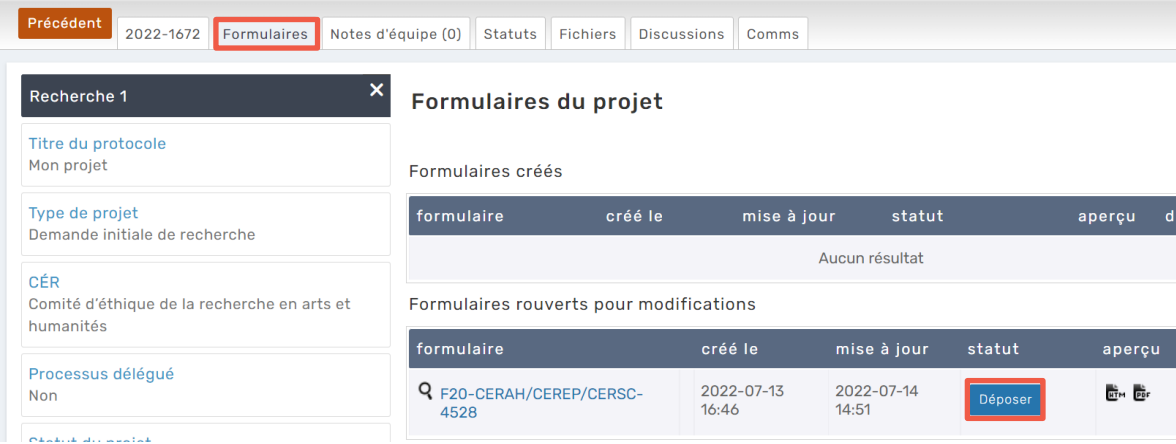

**Tant que votre formulaire n'est pas déposé, il ne sera pas envoyé à votre CÉR.**

Si le bouton **péposer** (Déposer) est gris pâle, assurez-vous que les étapes 1 à 5 décrites à la [page 5](#page-4-0) ont été effectuées pour chacune des sous-sections en gris mauve.

Pour vous assurer que votre formulaire est bel et bien déposé, vérifiez qu'il n'apparaît plus dans la section « Formulaires créés », mais bien dans la section des « **formulaires dont le statut a été modifié il y a moins de 2 mois** » et que le statut est « **Déposé** ».

↓ Formulaires dont le statut a été modifié il y a moins de 2 mois

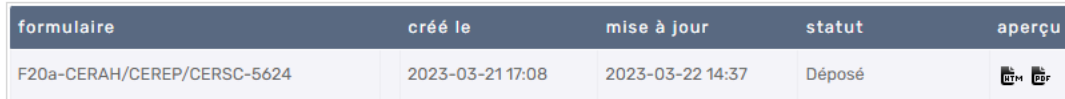

### <span id="page-6-1"></span>**9. Des questions?**

Pour toute aide technique avec **Nagano**, vous pouvez

- Communiquer avec le soutien Nagano au 514 343-6111, poste 53170;
- > Remplir [le formulaire](https://crr.umontreal.ca/plateforme-nagano/formulaire-nagano/) d'aide;
- > Consulter [nos guides Nagano e](https://crr.umontreal.ca/plateforme-nagano/boite-a-outils/)t [la foire aux questions](https://crr.umontreal.ca/formations-et-references/foire-aux-questions/#plateforme-nagano) sur [le site internet du BCRR.](https://crr.umontreal.ca/plateforme-nagano/)

Pour toute question au niveau **éthique**, concernant le F20 ou F20a, communiquez avec la conseillère en éthique de la recherche de votre CÉR en consultant le **bottin de l'équipe du BCRR**.